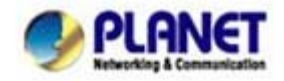

# **Procedure to Upgrade VIP-350PT/550PT by Web Browser**

This procedure is upgrading *VIP-350PT/550PT* by web browser. The following steps are requirements to upgrade your *VIP-350PT/550PT*.

#### **1. IP Configuration**

i. You can use keypad to view the active network information: Press **[Menu]** to activate main menu. Go to 【6. Network】\【1.Active Status】

ii. The LCD will display the host IP, and Ethernet MAC address.

**1 9 2 . 1 6 8 . 0 . 1 M A C : 0 0 3 0 4 F 0 0 1 1 2 2** 

*\* If the IP address is 192.168.0.1, you have to change another IP address for this SIP Phone. (See Quick installation guide - "Basic Configuration → A. Network setting" to set IP address)* 

#### **2. Login by Web Browser**

After knowing the IP of your phone-set, point your browser to this IP address, such as http://192.168.0.1 . Then enter the login user name - "admin" and password – "null" (no password) to access to configuration page. (see under picture)

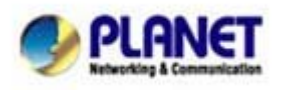

*Planet reserves the right to change specifications without prior notice. All brand names and trademarks are property of their respective owners. Copyright (c) 2008 PLANET Technology Corp. All rights reserved* 

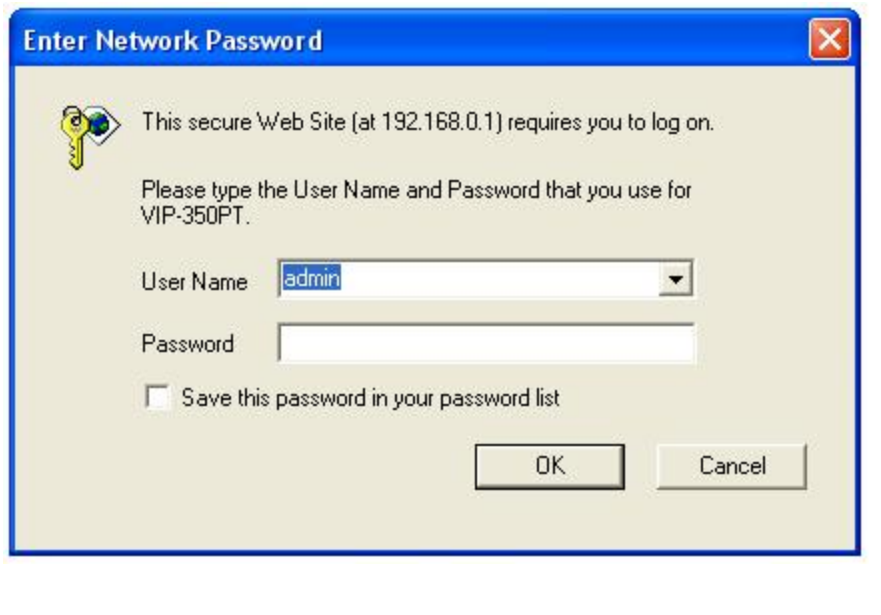

**By default, the username is "admin"**, excluding the double quotes.

When you click the button of OK, you will see the VIP-350PT/550PT homepage as following:

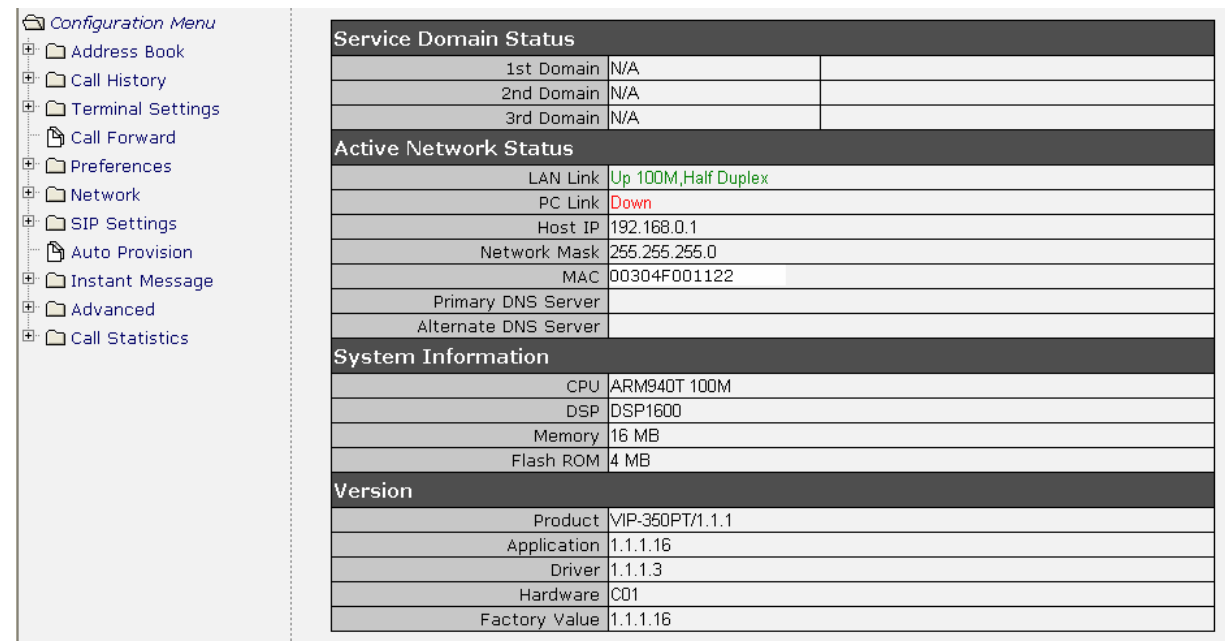

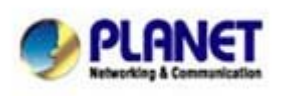

PLANET Technology Corporation 11F, No. 96, Min Chuan Road, Hsin Tien, Taipei, Taiwan, R.O.C. Tel: 886-2-2219-9518 Fax: 886-2-2219-9528 Email: sales@planet.com.tw Web site: http://www.planet.com.tw VoIP Gateway: vip.planet.com.tw

Planet reserves the right to change specifications without prior notice.<br>All brand names and trademarks are property of their respective owners.<br>Copyright (c) 2006 PLANET Technology Corp. All rights reserved

# **3. Upload Firmware**

In the left list, select [Advanced]  $\rightarrow$  [Upload] to go to upload page. Then follow those steps.

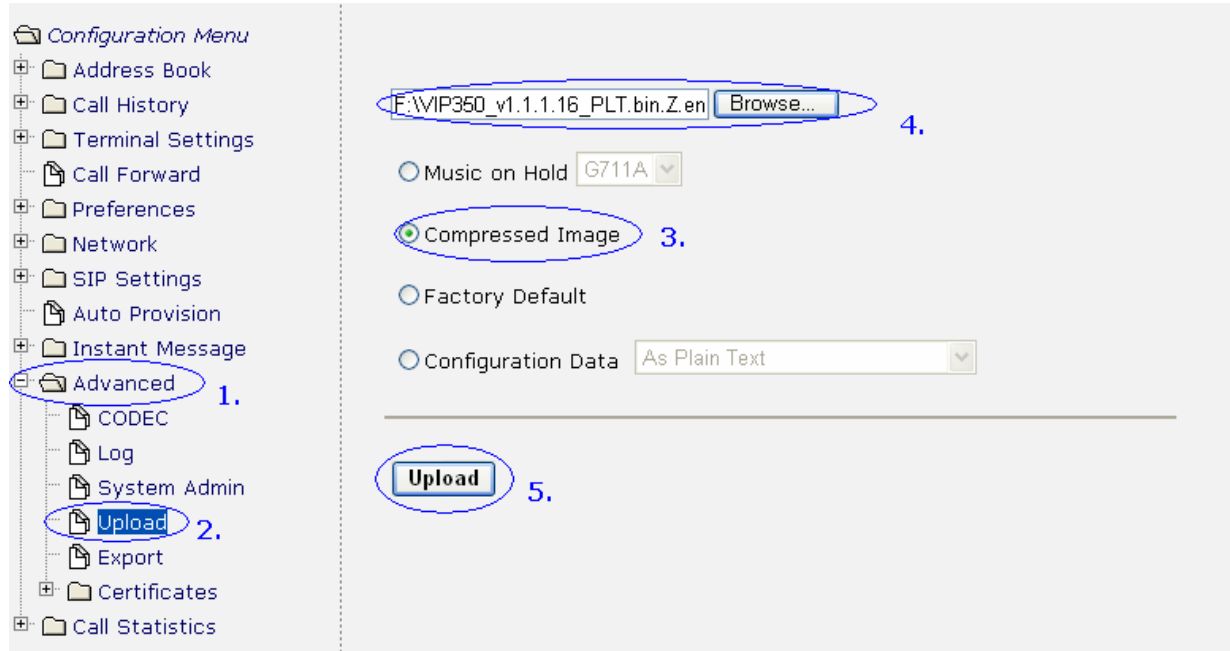

- **1. Click Advance → Upload**
- **2. Choice Compressed Image**
- **3. Browser and find the image file**

Click [Browse…] and point the image file as like - "**VIPx50\_vxxxx.bin.z.enc.aes**".

# **4. Click [Upload] to upgrad**e *VIP-350PT or VIP-550PT.*

# **5. Do Not Turn-off Power or Network:**

Please do not turn-off power or network during the upgrading process, until you saw the message as under picture.

Upload

File uploaded.

Image updated. Note, after upgrading all file/image/file-system, you MUST reboot terminal to start running with this new image.

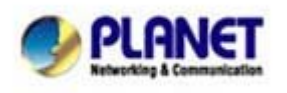

PLANET Technology Corporation 11F, No. 96, Min Chuan Road, Hsin Tien, Taipei, Taiwan, R.O.C. Tel: 886-2-2219-9518 Fax: 886-2-2219-9528 Email: sales@planet.com.tw Web site: http://www.planet.com.tw VoIP Gateway: vip.planet.com.tw

*Planet reserves the right to change specifications without prior notice. All brand names and trademarks are property of their respective owners. Copyright (c) 2006 PLANET Technology Corp. All rights reserved* 

# **4. Reboot Device**

# *After upgrading, you MUST reboot VIP-350PT/550PT to start running with this new image (image upload will not trigger an auto-reboot)*

In the left list, select [Advanced]  $\rightarrow$  [System Admin] to go to system administrator page. Then follow those steps to reboot the IP SIP Phone.

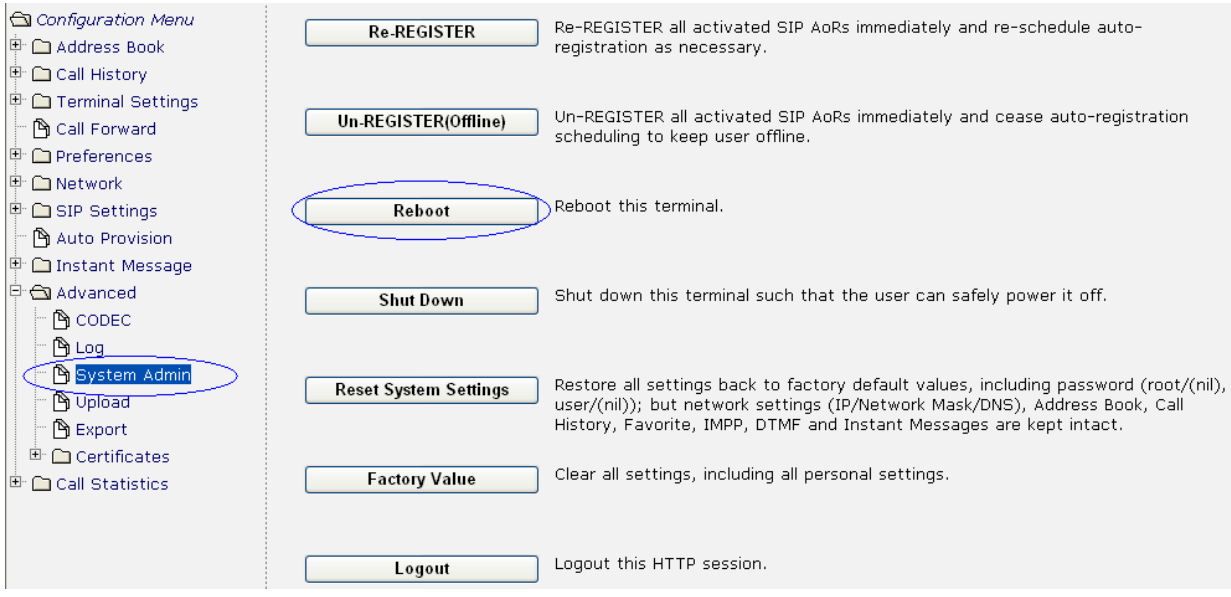

[Step 1] Select "System Admin".

[Step 2] Click "Reboot"

**Reboot**: save all configuration data back to NVRAM and restart (reboot) *VIP-350PT/550PT*. **After reboot, the firmware of** *VIP-350PT/550PT* **will be upgrading.** 

# **5. Load Factory Default Value**

We recommend that every times when you upgraded new firmware, you'd better to upgrade new factory default value, too.

In the left list, select [Advanced]  $\rightarrow$  [Upload] to go to upload page. Then follow those steps:

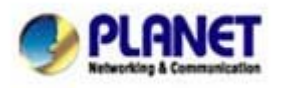

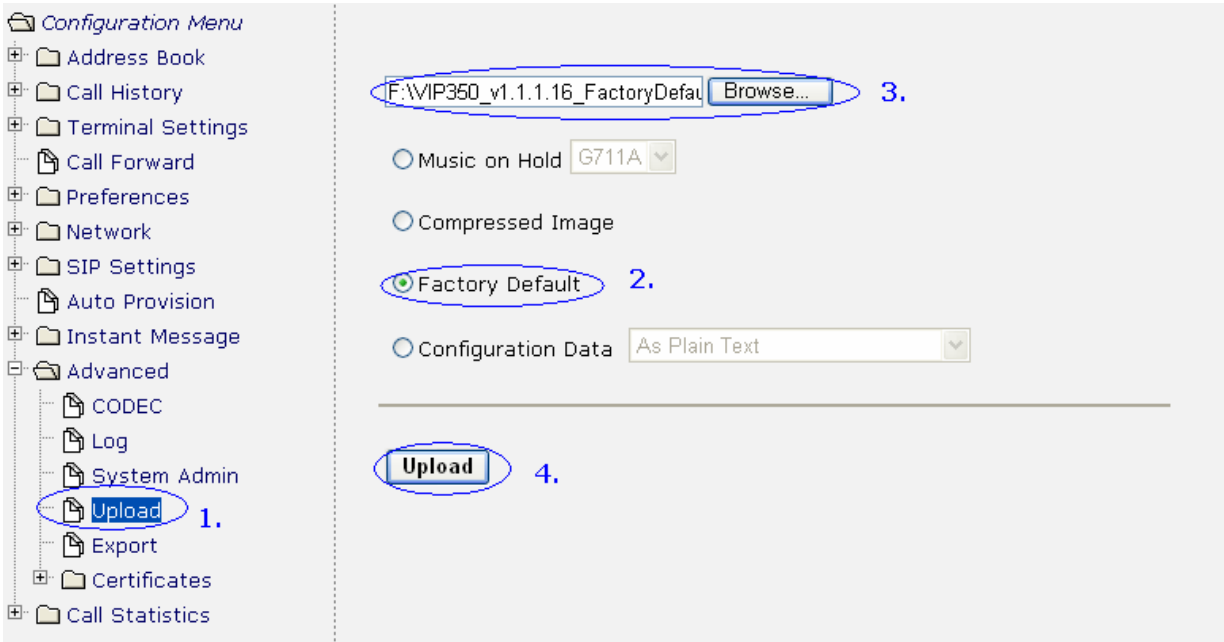

**There steps are same as Upload Firmware, but choice Factory Default file.** 

# **Factory Default:**

We recommend you to upload new factory default value to have correct default setting for new image. To upload factory default value, please click "Browse…" and point the file "**VIPx50\_vxxx\_FactoryDefault.cfg.enc.aes**"; after that, click "Upload" to upgrade *VIP-350PT/550PT* factory default value.

*Note, after upgrading factory default value, you should reset VIP-350PT/550PT to restore all setting. (see next step.)* 

# **6. Reset Factory Default Value**

In the left list, select [Advanced]  $\rightarrow$  [System Admin] to go to system administrator page. Then follow those steps to reset the IP SIP Phone Factory Default Value.

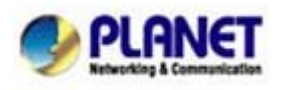

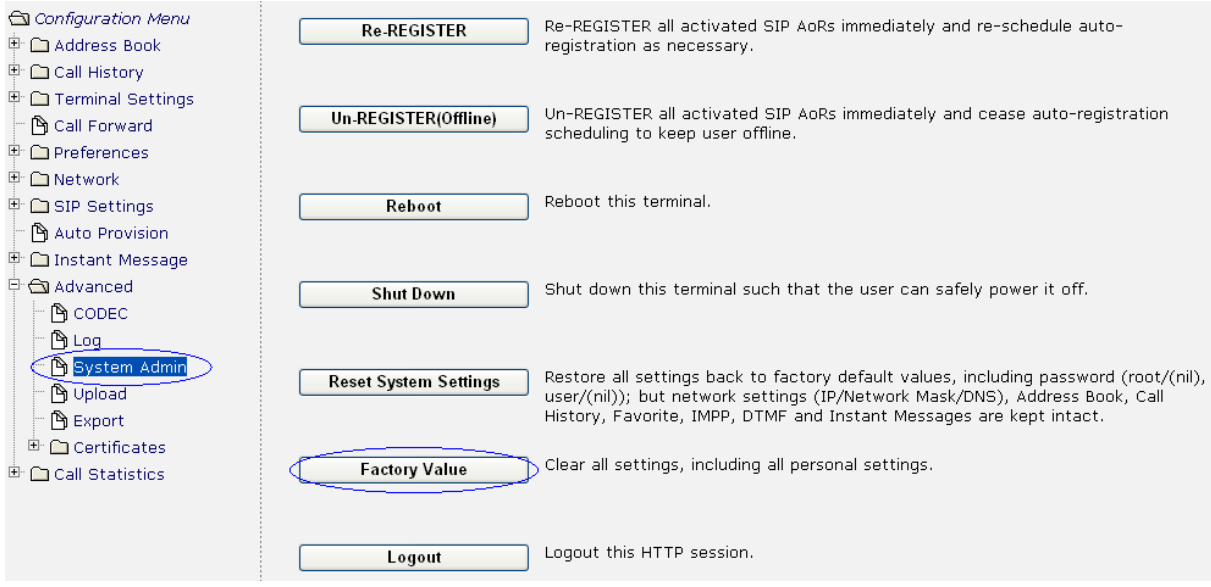

# **Reset Factory Value:**

After reset factory default value, the VIP-350PT/550PT will restore all settings back to factory default values, including password and SIP Settings; also, network setting will become Static IP. (192.168.0.1)

If you want save your setting, and make your setting back (include Address book, SIP setting, and more), you can see the information – Data Export & Import as next page.

[Step 1] Select "System Admin". [Step 2] Click it.

# **7. Data Export & Import**

Before upgrading your VIP-350PT/550PT, you can **export** your data as like Address book, SIP setting, and more setting to your local PC.

In the left list, select [Advanced]  $\rightarrow$  [Export] to go to export page. Then follow those steps:

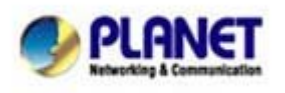

*Planet reserves the right to change specifications without prior notice. All brand names and trademarks are property of their respective owners. Copyright (c) 2006 PLANET Technology Corp. All rights reserved* 

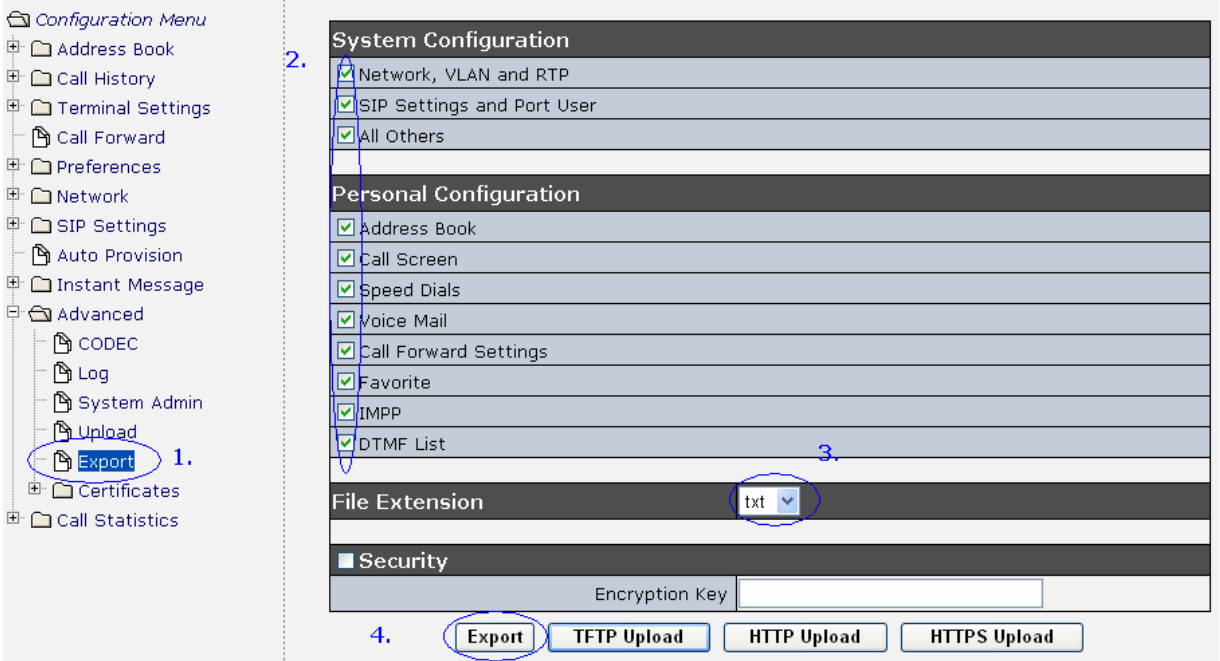

Check those boxes which you want to export IP-Phone's data to your local storage. You can export the IP-Phone's data to be text file by File Extension. (The default value is ".txt")

 You also can make a security and password for the exported file by check the Security box and typing password on the space of Encryption Key. (If you do not have password for Encryption Key, system will give default password to exported file.)

 IP-Phone supports 3 ways to export IP-Phone's data. If your SIP server does not support file export, please use the Export button to save your file to your local PC.

*Please note:* If you want to export any Personal Configuration as like Speed Dials, Voice Mail, etc., you must have **Address Book** included. If you do not check the box of Address Book, you will loss some information.

To **import** (or restore) your IP-Phone data from the export file, please follow the steps as under. In the left list, select [Advanced]  $\rightarrow$  [Upload] to go to upload page. Then follow those steps:

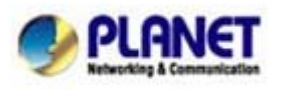

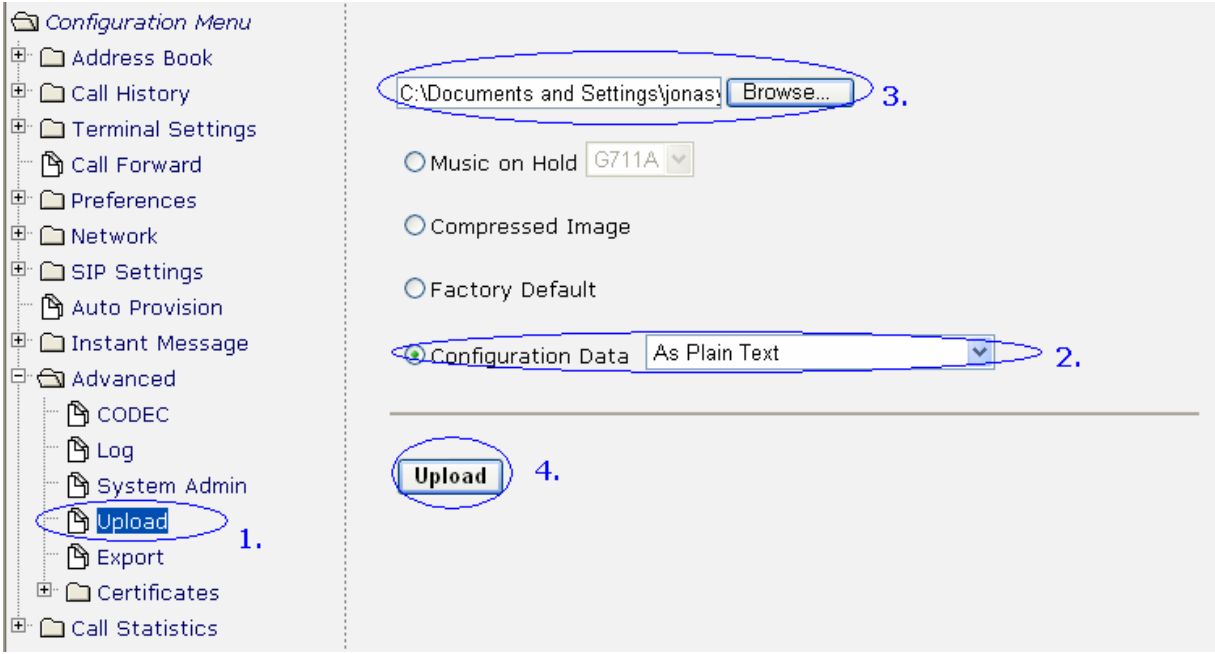

 To upload your import file, you should choice configuration data. For the configuration data, please see follows:

 As Plain Text: The text file (\*.txt) which is no security include. (If you set password for your export/import file, you can not choice this item)

 Decipher by Import Key: If your import file required import key (which usually set up in the Auto Provision setting), please choice this item.

 Decipher by Export Key: If your import file required export key (which should set up in the Export setting - Encryption Key), please choice this item.

 Decipher by Built-in System Key: If your import file made by Export function and have checked Security without Encryption Key (password), please choice this item.

 After click Upload button, please wait for few second, all data will import to the IP-Phone. [Step 2] Select and choice Configuration Data [Step 3] Click "Browser" and select import file.

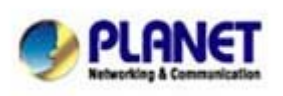

*Planet reserves the right to change specifications without prior notice. All brand names and trademarks are property of their respective owners. Copyright (c) 2006 PLANET Technology Corp. All rights reserved*